# **บทที่ 6**

## **อุปกรณ์และวิธีการดำเนินการวิจัย**

**ใน บ ท น ีก ล่าวถ ึงรายล ะเอ ียด ข อ งอ ุป กรณ ์ท ี่ใช ้ใน งาน วิจัย การท ำงาน ของระบ บ การ ท ดลอง โป รแกรม ต ัวค วบ ค ุม ฟ ้ช ช ีล อจิก ท ี่ได ้ส ร้างฃ ึน เงื่อ น ไข ก าร ใช ้งาน ต ล อ ด จ น ว ิธ ีก าร ใช ้ โป รแ ก ร ม และขัน ตอน การท ดลอง**

#### **6.1 ระบ บ ก ารท ด ล อ ง**

ึ่งานวิจัยนี้มุ่งความสนใจไปที่การควบคุมกระบวนการแบบไม่เชิงเส้น โดยเป็นลักษณะ ของการควบคุมระดับของเหลวแบบแน่นอน (Tight liquid level control) ซึ่งใช้เป็นตัวแทน ของกระบวนการจริงในอุตสาหกรรม ลักษณะของกระบวนการตัวอย่างนี้คือเป็นถังทรงกลมที่ **ต ้อ งการค วบ ค ุม ระด ับ น ำภ ายใน ถ ังให ้ม ีค ่าท ี่แน ่น อ น ท ี่ส ุด ส าม ารถ ให ้ผ ลต อบ ส น อ งท ี่ด ีต ่อการ เป ล ี่ย น แป ล งค ่าเช ็ท พ อ ยท ์ ม ีความ คงท น ต่อต่อสิ่งรบกวน และการเป ลี่ยน ย่าน ป ฎ ิป ต การใน** ระบบ ระบบการทดลองแสดงในรูปที่ 6.1 การควบคุมทำโดยโปรแกรมตัวควบคุมจาก **คอม พ ิวเตอร์โดยรับ สัญ ญ าณ ระดับ ข องเห ลวจากตัววัด (LT) ใน รูป ข อ งส ัญ ญ าณ ก ระแส 4-12** ี่มิลลิแอมป์ แล้วเปลี่ยนให้อยู่ในรูปของแรงตันไฟฟ้าขนาด 0-5 โวลท์ ด้วยตัวแปลงสัญญาณ

กระแสให้เปีนแรงตัน SCI เพื่อใช้เปีนสัญญาณอินพุทของการ์ด PCL-812PG การ์ดนีจะทำการ เปลี่ยนสัญญาณที่ได้ในรูปสัญญาณอะนาลีอกให้อยู่ในรูปสัญญาณดิจิตัลขนาด 12 บิต เป็น สัญญาณอินพุทของโปรแกรมตัวควบคุม แล้วทำการคำนวณตามอัลกอริธึมของตัวควบคุมจน ได้เปีนสัญญาณเอาท์พุท ซึ่งสัญญาณนีจะถูกเปลี่ยนกลับให้อยู่ในรูปสัญญาณอะนาลีอกมีค่า ระหว่าง 0-10 โวลท์อีกครังแล้วผ่านเข้าสู่ตัวแปลงสัญญาณแรงตันเปีนกระแส SC2 จะทำให้ได้ สัญญาณเอาท์พุทมีค่า 4-20 มิลณิเอมปี ใข้เปีนสัญญาณปรับวาล์วควบคุม CV1 ซึ่งทำหน้าที่ปรับ เปลี่ยนอัตราการไหลของนำเข้าสู่ถัง ภายในวาล์วควบคุมจะมีตัวเปลี่ยนสัญญาณกระแสให้เปีน สัญญาณลมขนาด 3-15 psi เพื่อใช้เปีนตัวปิด/เปิดวาล์วตามสัญญาณที่ได้รับ นำในถังจะไหล ออกด้านล่างด้วยแรงโน้มถ่วงผ่านวาล์ว HV1 ซึ่งเปิดไว้คงที่ ลงสู่ถังเก็บและถูกสูบวนกลับเข้าสู่ กระบวนการอีกครังด้วยปีมพ์ P1 ปริมาณของนำบางส่วนจะถูกแบ่งกลับลงมาสู่ถังเก็บด้วยวาล์ว HV2 ซึ่งเปิดไว้คงที่ และปริมาณนำอีกส่วนหนึ่งจะใช้เป็นตัวรบกวนกระบวนการโดยสามารถ ปรับเปลี่ยนอัตราการไหลได้ด้วยวาล์ว HV3 ซึ่งจะปิดในสภาวะปกติและจะเปิดเมื่อต้องการเพิ่ม การรบกวนเข้าสู่กระบวนการ

#### **6.2 อุปกรณ์การทดลองการทดลอง**

ر<br>بو รายละเอียดอุปกรณ์ต่างๆ ของระบบการทดลองมีตังนี

#### ก.) กระบวนการทดลอง

กระบวนการทดลองที่ใข้เปีนตัวแทนของกระบวนการไม่เชิงเส้นในที่นีคือ ถังพลาสติก

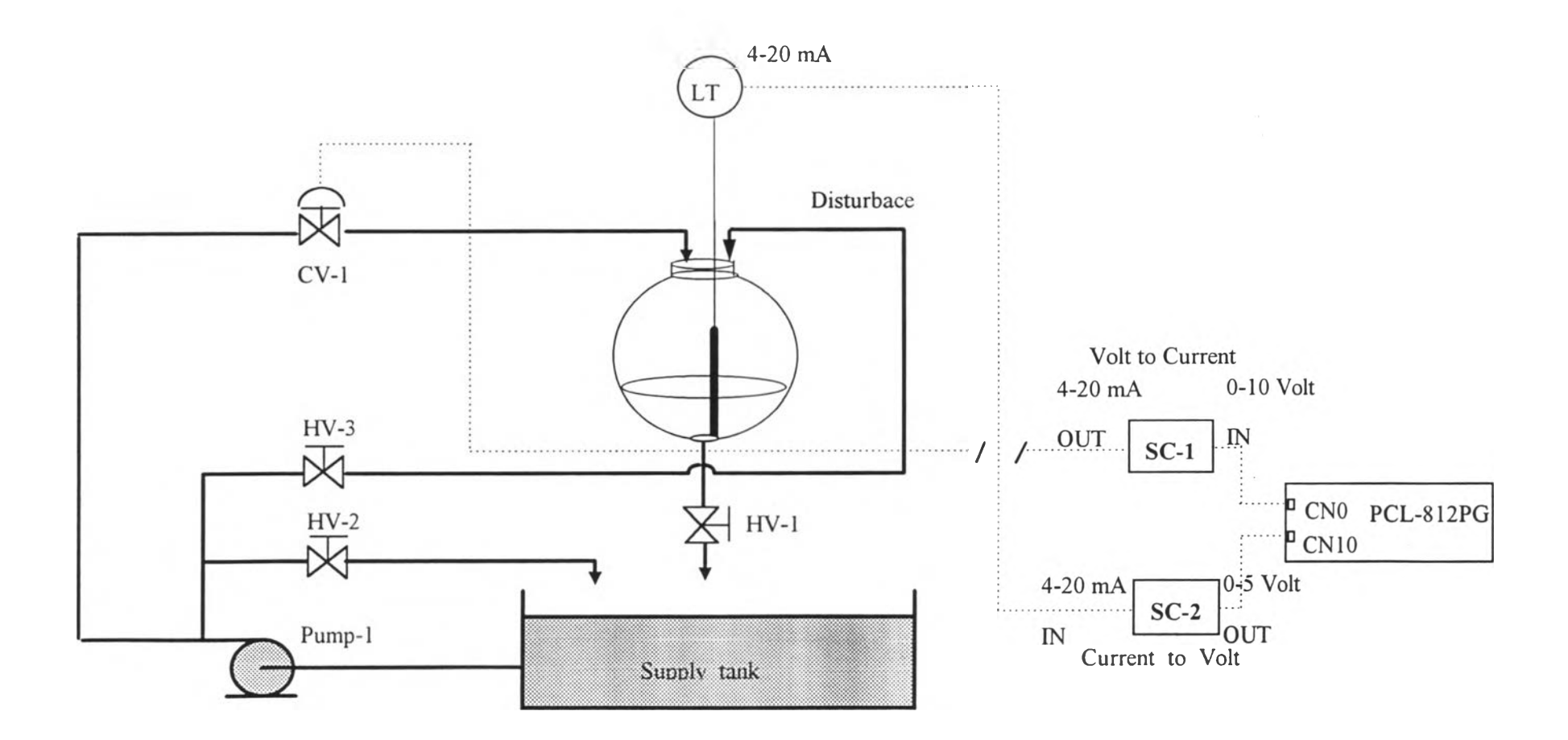

รูปที่ 6.1 แสดงระบบและอุปกรณ์การทดลอง

ใสทรงกลมมีขนาดเส้นผ่านสูนย์กลาง 40 เซนติเมตร ส่วนบนมีช่องสำหรับนำไหลเข้าสู่ถังและ ด้านล่างเป็นช่องเพื่อปล่อยให้นำไหลออกด้วยแรงโน้มถ่วงของโลก

### ข.) ตัววัดระดับของเหลว (LT)

ตัววัดระดับนำที่ใข้เป็นชนิดไฮโดรสแตดิก มีช่วงการวัดอยู่ที่ระดับ 0-30 เซนติเมตร และให้สัญญาณเอาท์พุทมีค่า 4-12 มิลลิแอมป๋ ส่วนประกอบที่สำคัญของตัววัดคือ หลอดวัด ซึ่ง ทำหน้าที่เก็บกักความดันอากาศที่เกิดจากระดับของนำภายในถัง และแผ่นไดอะแฟรม (Diaphram ) ที่ทำหน้าที่เปลี่ยนความดันเป็นกระแสไฟฟ้า ระดับนำภายในถังที่เข้าไปในหลอด ของตัววัดจะทำให้อากาศภายในหลอดเกิดการเปลี่ยนแปลงความดันซึ่งเป็นผลให้แผ่นไดอะ แฟรมภายในตัววัดเกิดการเปลียนแปลงค่าความด้านทาน ซึ่งถ้าตัววัดนีอยู่ในวงจรไฟฟ้าก็จะทำ ให้กระแสที่ไหลในวงจรเกิดการเปลี่ยนแปลงไปตามปริมาณความดันที่ได้รับ ลักษณะของการ ต่อวงจรเพื่อใช้งานแสดงในรูปที่ 6.2

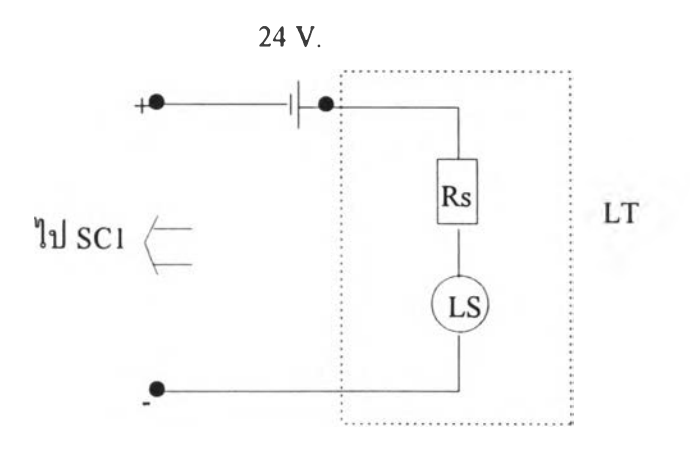

รูปที่ 6.2 การต่อวงจรใช้งานของตัววัดระดับของเหลว

จากรูป แหล่งจ่ายกระแสตรงภายนอกขนาด 24 โวลรา จะทำหน้าที่จ่ายกระแสที่ผ่านเข้า สู่ตัววัด LS ซึ่งมีค่าความต้านทานที่เปลี่ยนแปลงไปตามความตันหรือระดับนำที่เข้ามาในหลอด วัด ทำให้กระแสที่ไหลในวงจรเกิดการเปลี่ยนแปลงตาม ค่ากระแสนีจะถูกกำหนดด้วยความ ต้านทาน Rs ซึ่งใข้เปีนตัวปรับให้มีค่าในช่วง 4-12 มิลลิแฮมปี ในช่วงการวัด 0-100 % สัญญาณ ที่ไต้จะเข้าสู่ SCI เพื่อเปลี่ยนจากกระแส 4-12 มิลลิแอมปึให้เปีนแรงตัน 0-5 โวลท์ เพื่อเข้าสู่ ระบบคอมพิวเตอร์ต่อไป

ด.) วาล์วควบคุม (CV-1)

วาล์วควบคุมที่ใช้ในการทดลองนีมีฃนาด 1 นิว ทำงานด้วยสัญญาณลมขนาด 3-15 psi การเชื่อมต่อสัญญาณระหว่างวาล์วกับตัวควบคุมทำไต้ในลักษณะของสัญญาณกระแส 4-20 มิลลิแอมป๋ สัญญาณนีจะถูกเปลี่ยนเป็นแรงตันลม 3-15 psi ไต้ด้วยตัวเปลี่ยนสัญญาณกระแส-แรงตันลมซึ่งมีอยู่ในชุดวาล์วโพสิชันเนอร์ (Valve positioner) ที่ประกอบมากับวาล์วควบคุม

ง.) โกลบวาล์ว HV-1, HV-2, HV-3

HV-1 ทำหน้าที่ปล่อยนำออกจากลังทรงกลมสู่ลังเก็บซึ่งอัตราการไหลออกของนาจะขึ้น กับระดับความสูงของนำภายในลัง

HV-2 ทำหน้าที่แบ่งนำบางส่วนไหลกลับเข้าสู่ลังเก็บเพื่อปีองกันความเสียหายของป้มพ์ และระบบท่อในขณะที่วาล์วควบคุม CV-1 ปิดเต็มที่ HV-1 และ HV-2 มีขนาด 0.5 นิว ในสภาวะปกติจะเปิดไว้เต็มที่เสมอ

HV-3 โกลบวาล์วขนาด 0.5 นิว ทำหน้าที่ปีด/เปิดน่าบางส่วนที่ไหลเข้าสู่กระบวนการ เพื่อใช้เป็นตัวรบกวนระบบซึ่งจะเปิดประมาณ 8 0 % เมื่อต้องการให้เกิดการรบกวนกับระบบ จ.) ถังเก็บน่าสแตนเลสขนาด 50 ลิตร

ฉ.) ปีมพ์น่าสแตนเลสขนาด 0.5 แรงม้า มีอัตราสูบน่า 0-200 ลิตร/นาที

#### **6 .3 ร ะ บ บ ค อ ม พ ิว เฅ อ ร ์ค ว บ ค ุม**

ระบบคอมพิวเตอร์ดวบคุมประกอบด้วยส่วนของฮาร์ดแวร์คือส่วนของเครื่อง คอมพิวเตอร์และส่วนของการอินเตอร์เฟชสัญญาณ และส่วนของซอฟท์แวร์คือโปรแกรมตัว ควบคุมที่สร้างฃึนซึ่งจะไต้กล่าวภายหลัง รายละเอียดส่วนของฮาร์ดแวร์มีตังนี ก.) เครื่องคอมพิวเตอร์'ที่มี'หน่วยประมวลผลรุ่น 80386 DX มีหน่วยความจำแรมขนาด

4 เมกกะไบต์ มีเนือที่ฮาร์ดดิสก์ 120 เมกกะไบต์

ข.) ชุดแปลงสัญญาณ

ตัวแปลงสัญญาณกระแสเป็นแรงตัน (SCI) รับสัญญาณอินพุทเป็นกระแสในช่วง 4-20 มิลลิแอมป๋ และให้สัญญาณเอาท์พุทเป็นแรงตันไฟฟ้ามีค่า 0-10 โวลท์

ตัวแปลงสัญญาณแรงตันเป็นกระแส (SC2) รับสัญญาณอินพุ ทเป็นแรงตันในช่วง 0-10 โวลท์ และให้สัญญาณเอาท์พุทเป็นกระแสมีค่าในช่วง 4-20 มิลลิแอมป๋

ค.) การ์ดเก็บ-ส่งข้อมูลรุ่น PCL-PG ของ ADVANTECH

กระบวนการอินเตอร์เฟชสัญญาณของระบบการทดลองในส่วนสำคัญคือ การ์ดเก็บ สัญญาณวัดจากกระบวนการในรูปสัญญาณอะนาลีอก แล้วเปลี่ยนให้อยู่ในรูปสัญญาณดิจิตัล เพื่อใช้ในโปรแกรมตัวควบคุม และแปลงจากดิจิตัลให้เป็นสัญญาณอะนาลีอกเพื่อเป็นเอาท์พุท ของตัวควบคุม กระบวนการตังกล่าวนีสามารถทำได้โดยการเรียกใช้งานการ์ด PCL-812PG เพียงตัวเดียว การใช้งานทำได้โดยการเรียกผ่านพีงก์ซ้นภายในไลบรารีของการ์ดจากโปรแกรม ตัวควบคุม ซึ่งลักษณะและวิธีการใช้งานของการ์ดนีได้แสดงไว้ในภาคผนวก ก.

### **6.4 โป รแก รม ต ัวค วบ ค ุม แบ บ ฬ ช ซ ีล อ จ ิก**

อัลกอริธึมของพีชชีลอจิกทังหมดโดยรายละเอียดของการออกแบบตัวควบคุมในบทที่ 5 ได้ลูกนำมาเขียนเป็นโปรแกรมตัวควบคุมเพื่อใช้สาธิตการควบคุมระดับของเหลวในถังทรง กลม โดยมีลักษณะการออกแบบที่ง่ายต่อการใช้งาน การติดต่อกับผู้ใช้และการแสดงผลเป็น แบบกราฟพีค ผู้ใช้สามารถปรับเปลี่ยนค่าพารามิเตอร์ปรับจูน รูปร่างพีงก์ชันสมาชิก กฎการ ควบคุม ค่าเช็ทพอยท์ได้ในขณะโปรแกรมทำการควบคุม ด้วยการสั่งงานผ่านแป็นพิมพ์หรือใช้ เมาส์ ผังการทำงานของโปรแกรมตัวควบคุมแสดงในรูปที่ 6.3 และ6.4

จากรูปที่ 6.3 และ 6.4 เป็นลำดับขันการทำงานของโปรแกรมตัวควบคุมพีซชี เริ่มจาก การรับค่าเริ่มด้นของพารามิเตอร์พีซชี เช่น พารามิเตอร์ปรับจูน *(Se,Sce,SAu)* ค่าเช็ทพอยท์ (รv\_volt) แล้วทำการแสดงกฎการควบคุมและพีงก์ชันสมาชิกออกทางหน้าจอ ซึ่งจะอนุญาติให้ ผู้ใช้สามารถแก้ไขได้ จากทันเป็นการรับข้อมูลอินพุทจากการ์ดเก็บสัญญาณในรูปตัวแปรวัด

(pv\_volt) แล้วเข้าสู่การเลือกโหมดซึ่งถ้าเป็นโหมดอัตโนมัติโปรแกรมจะเข้าสู่การคำนวณหาค่า ตัวแปรอินพุทคือ *e, ce* เพื่อใช้เป็นอินพุทของอัลกอริธึมตัวควบคุมฟิชชี และทำการคำนวณได้ ค่าเอาท์พุทเป็นสัญญาณควบคุม จากนันหน่วงเวลาของลูพจนครบช่วงเวลาเก็บข้อมูลจึงส่งค่า สัญญาณควบคุมออกสู่กระบวนการโดยผ่านการ์ดเก็บข้อมูล แล้ววนลูพกลับไปที่ขันตอนการ รับข้อมูลอินพุทจากกระบวนการอีกครังจนกว่าจะสั่งให้หยุดการควบคุม

รูปที่ 6.4 เป็นอัลกอริธึมของฟ้ชชีลอจิก มีขันตอนการทำงานคือ ทำการสเกลค่าตัวแปร ี ฟัชชีทั้งหมดที่อ่านได้จากกระบวนการ ให้อยู่ในรูปของตัวแปรใช้งาน (input[0], input[1],  $\sim$ input[2]) จากนั้นตั้งค่าตัวแปรของกระบวนการดีฟัชชีคือ sum\_of\_prod และ sum\_of\_area ให้ เป็น 0 (sum \_of\_prod คือ ผลรวมของ พืนที่จากการดีฟ้ซชี\*จุดศูนย์ถ่วง) จากนันเริ่มทำการอนุ มานกฎที่ 1 ด้วยการเปลี่ยนตัวแปรใช้งานทุกตัวให้เป็นตัวแปรฟ้ชชีในกระบวนการดีฟ้ชชีฟิเค ชันแล้วนำค่าความเป็นสมาชิกที่ได้จากตัวแปรอินพุททุกตัวมากระทำกันด้วยตัวดำเนินการ "AND" ซึ่งจะได้ค่า "ความแรง" (strength) ไปใช้ในการคำนวณหาพืนที่และจุดศูนย์ถ่วงเพื่อใช้ คำนวณหาผลคูณของพืนที่กับจุดศูนย์ถ่วงของแต่ละกฎ จากนันวนกลับไปคำนวณแบบเดียวกัน ในกฎที่ 2, 3 ไปเรื่อยๆ จนครบทุกกฎ ผลลัพท์จากแต่ละกฎ คือผลรวมของผลคูณพืนที่กับจุด ศูนย์ถ่วง และผลรวมของพืนที่ จะถูกนำมาคำนวณหาผลลัพท์รวมด้วยกระบวนการดีฟ้ชชีแล้ว ทำการสเกลค่าด้วย *SAu* เป็นเอาท์พุทของตัวควบคุม

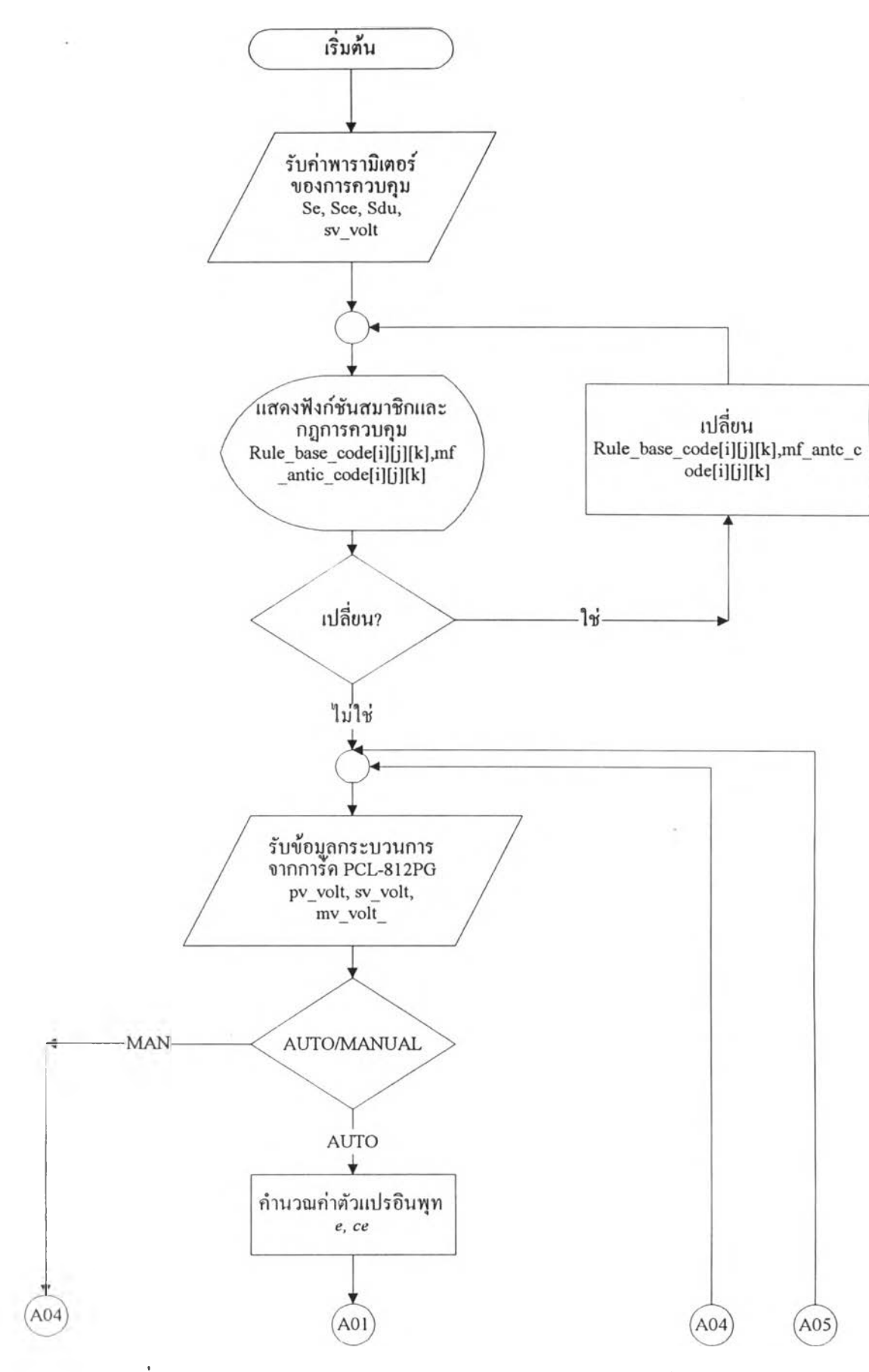

รูปที่ 6.3 แสดงแผนภูมิสายงานของโปรแกรมเตัวควบคุมฟ้ชชีลอจิก

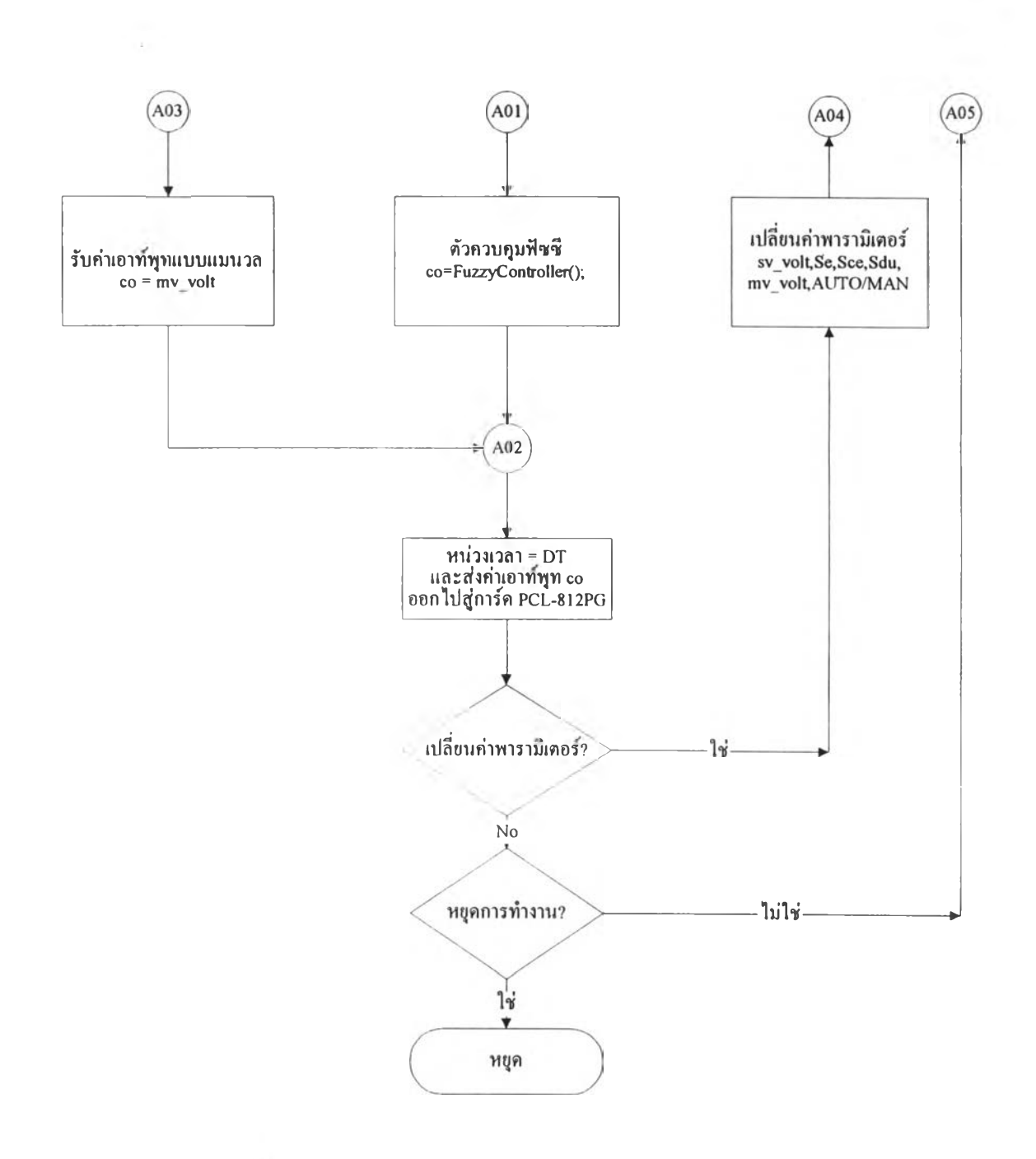

รูปที่ 6.3 (ต่อ) แสดงแผนภูมิสายงานของโปรแกรมเตัวควบคุมฟ้ชชีลอจิก

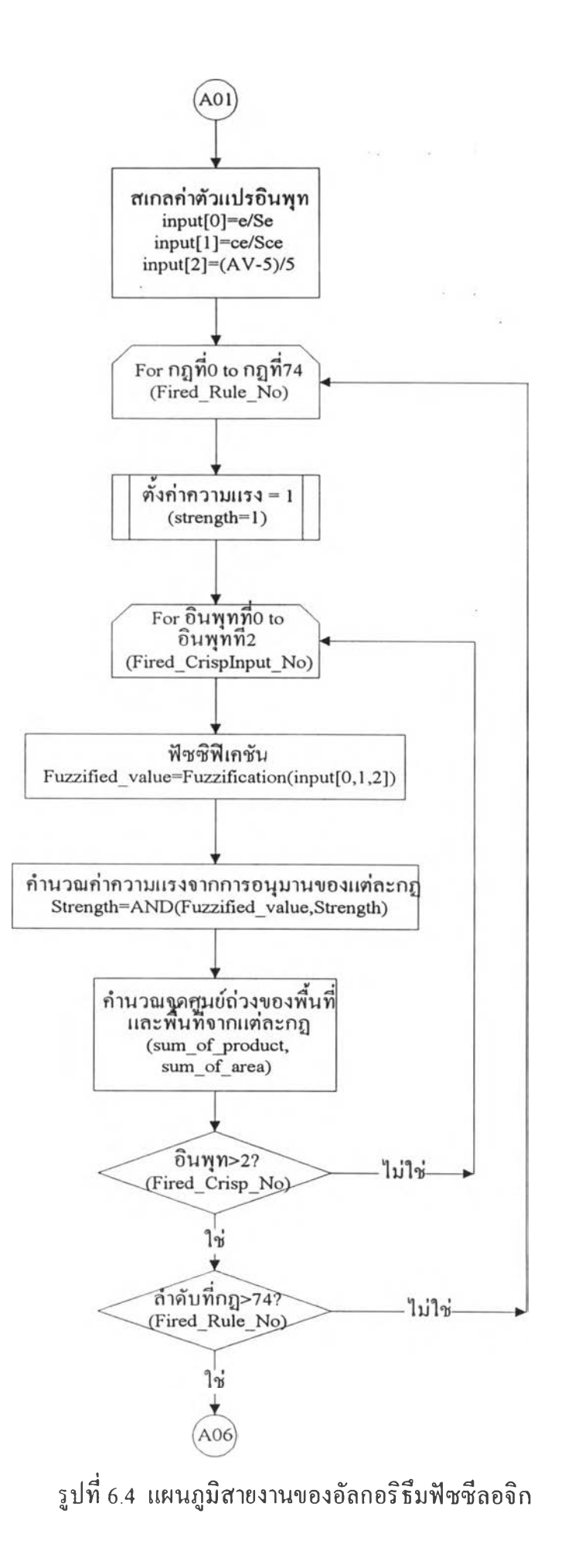

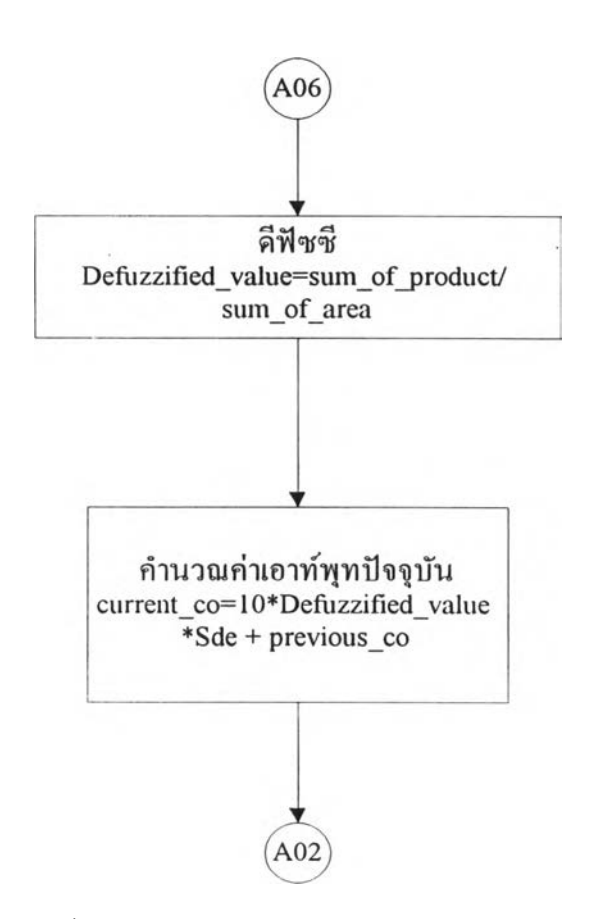

รูปที่ 6.4 (ต่อ) แผนภูมิสายงานของอัลกอริธึมพีชชีลอจิก

## 6.4.1 ข้อมูลจำเพาะของโปรแกรม

โปรแกรมตัวควบคุมพีชชีลอจิกที่สร้างขึ้น มีข้อมูลจำเพาะตังนี

ก.) สัญญาณอินพุท/เอาท์พุทของโปรแกรม

โปรแกรมนีออกแบบให้สามารถรับขนาดของสัญญาณอินพุทที่ได้จากตัววัดและตัว แปลงสัญญาณกระแสเป็นแรงดันที่มีขนาด 0-5 โวลท์ ซึ่งสอดคล้องกับช่วงของการวัดระดับ ของเหลวในช่วง 0-30 เซ็นติเมตร หรือ 0-100 % และให้สัญญาณเอาท์พุทมีค่า 0-10 โวลท์ ซึ่ง เพียงพอที่จะใช้ขับอุปกรณ์ควบคุมต่างๆ ได้

ข.) ตัวแปรระบบ

ตัวแปรที่ใช้ในโปรแกรมไค้ออกแบบโดยรายละเอียดในบทที่ 5 ซึ่งแบ่งไค้เป็นตัวแปร อินพุท ตัวแปรช่วย และตัวแปรเอาท์พุท ตัวแปรอินพุทประกอบด้วย *e ,ce* ตัวแปรช่วย *AV*และ ตัวแปรเอาท์พุท A

ค.) จำนวนฟ้งก์ซ้นสมาชิก

ฟ้งก์ซ้นสมาชิกที่ใช้ในโปรแกรมจะแบ่งเป็นฟิงก์ซ้นส่วนของตัวแปรอินพุท ตัวแปร ช่วย และตัวแปรเอาท์พุท

ฟิงก์ชันสมาชิกของตัวแปรอินพุท *e* และ *ce* จะมีจำนวนเท่ากันคือ 5 ฟ้งท์ซ้น คือ

NB, NS, ZE, PS และ PB ซึ่งนิยามของฟ้งท์ซ้นตังกล่าวแสดงไว้แล้วในบทที่ 5 ฟ้งก์ชันสมาชิกของตัวแปรช่วย *AV* มีจำนวน 3 ฟิงก์ซ้น ตามจำนวนของย่านปฎิบตการ 3 ย่าน คือ

NB, ZE และ PB

ฟังก์ชันสมาชิกของตัวแปรเอาท์พุท  $\Delta u$  มีจำนวณ 7 ฟังก์ชันคือ

NB, NM, NS, ZE, PS, PM และ PB

จ.) จำนวนกฎฟ้ชชี

กฎฟ้ชชีทังหมดในโปรแกรมมีจำนวณ 75 กฎ โดยแบ่งออกเป็นย่านปฏิบัติการ 3 ย่านๆ ละ 25 กฎ ผู้ใช้สามารถปรับลดไค้ตามความจำเป็นของการควบคุม ซึ่งวิธีในการปรับลดและ

ปรับเปลี่ยนจะได้กล่าวถึงในหัวข้อต่อไป (กฎการควบคุมทังหมดแสดงไว้แล้วในบทที่ 5) 6.4.2 การใช้งานโปรแกรม FLC

โปรแกรมตัวควบคุมแบบพิชชีลอจิกได้ถูกสร้างขึนโดยมีลักษณะของการติดต่อกับผู้ใช้ และแสดงผลของการทำงานแบบกราฟพิค ผู้ใข้จะสามารถแก้ไขหรือเปลี่ยนแปลงค่าพารามี เตอร์ต่างๆ ได้ตลอดการทำงานโดยการใช้เมาส์คลิกส์ไปที่ปมต่างๆ บนหน้าจอ หรืออาจใช้การ กดอักษรย่อของปมด้วยแป็นพิมพ์ก็ได้ วิธีการใช้งานโปรแกรมแสดงเป็นขันตอนตังนี้ 1.) เรียกโปรแกรมตัวควบคุมแบบพิซชีลอจิกโดยพิมพ์ FLC.BAT รอจนหน้าจอปรากฎ ตังรูปที่ 6.5 แล้วกด <ENTER> หนึ่งครังโปรแกรมจะเริ่มทำงาน

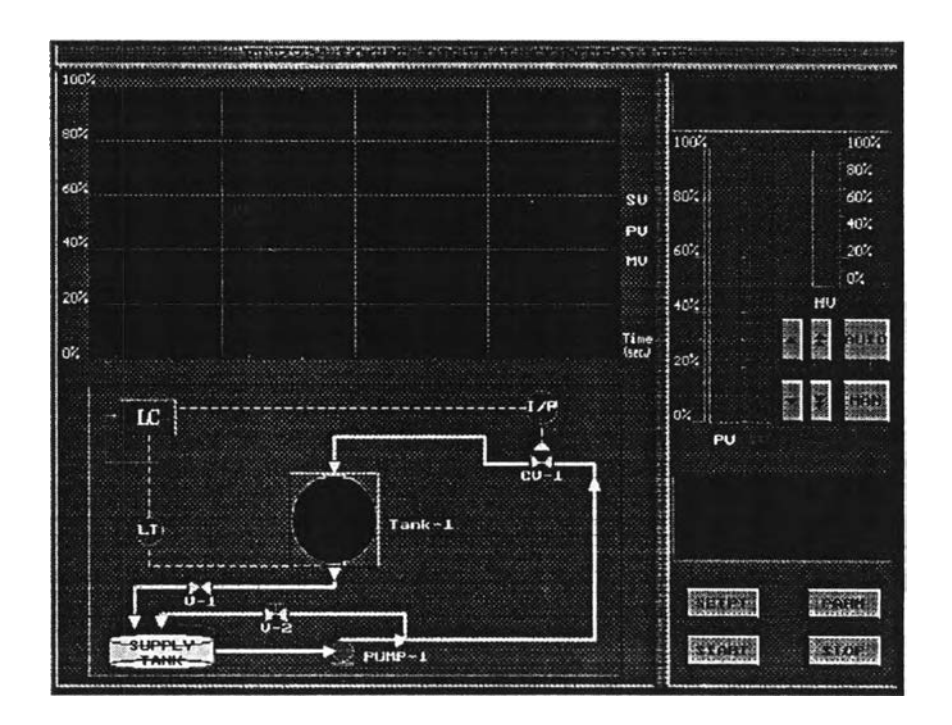

รูปที่ 6.5 แสดงหน้าจอเริ่มด้นของโปรแกรมตัวควบคุม

รูปที่ 6.5 เป็นหน้าจอของตัวควบคุมพิชชีซึ่งการสั่งงานของผู้ใช้ทำได้ด้วยการคลิกเมาส์ที่ ปมพิงก์ชินต่างๆ หรืออาจเลือกตัวอักษรย่อจากแป็นพิมพ์หน้าที่ของน้มพิงก์ชินต่างๆ มีตังนี AUTO: โหมดการควบคุมแบบอัตโนมัติ เมื่อเลือกปุ่มนี้จะทำให้การทำงานของตัวควบคุมเป็น แบบอัตโนมัติคือมีการรับข้อมูลกระบวนการเช้ามาทำการคำนวณหาค่าตัวแปรปรับกระบวน การด้วยอัลกอริธึมของตัวควบคุม

MAN: โหมดการควบคุมแบบแมนวล เมื่อเลือกป่มนีจะทำให้การทำงานของตัวควบคุมเป็นแบบ แมนวลซึ่งอนุญาติให้ผู้ใช้สามารถกำหนดค่าของเอาท์พุทจากตัวควบคุมได้โดยตรง UP/DOWN ARROW: ใช้ในการปรับเปลี่ยนค่าเชีทพอยพ์ในกรณีการควบคุมอัตโนมัติ และใช้ เปลี่ยนแปลงค่าเอาท์พุทของตัวควบคุมในกรณีทำการควบคุมแบบแมนวล SETPT: ปุมเปลี่ยนค่าเซ็ทพอยท์ ใช้ในกรณีด้องการเปลี่ยนค่าเช็ทพอยท์เมื่ออยู่ในโหมดการ ควบคุมแบบอัตโนมัติ

PARAM: ปมเปลี่ยนแปลงค่าพารามิเตอร์การควบคุมอันได้แก่ พารามิเตอร์ปรับจูน กฎการควบ คุม พิงก์ชินสมาชิก ช่วงเวลาการเก็บข้อมูล START: ปมเริ่มการทำงาน เมื่อคลิกป่มนีตัวควบคุมจะเช้าสู่ลูพการควบคุมทันที STOP: ปมหยุดการทำงาน เมื่อคลิกป่มนีตัวควบคุมจะหยุดการทำงานและออกจากโปรแกรม

PV: ค่าตัวแปรกระบวนการหรือตัวแปรควบคุมในที่นีหมายถึงระดับของนำภายในถังทรงกลม SV: ค่าเชีทพอยท์

สัญลักษณ์ของฅัวแปรได้แก่

MV: ค่าตัวแปรปรับกระบวนการชึ่งกีคือเอาท์พุทของตัวควบคุมหรือตำแหน่งของวาล์วควบคุม 2. ) ใส่ค่าพารามิเตอร์ที่จำเป็นตามขันตอนของโปรแกรมจนปรากฎคำว่า "Ok !I am ready now!" ให้กด <ENTER> หรือ อักษร "A" จากแป้นอักษรโปรแกรมจะเข้าส่ลูพการควบคุม ทันที รูปที่ 6.6 แสดงหน้าจอการควบคุมซึ่งจะเป็นหน้าจอหลัก

3. ) การเปลี่ยนแปลงค่าพารามิเตอร์ระหว่างการทำงานสามารถทำได้โดยเลื่อนเมาส์ไปที่ ปุม "PARAM" ที่หน้าจอหลักแล้วคลิกที่ปุมซ้าย 1 ครังหรือเลือก " P '' จากแป้นพิมพ์จะเข้าสู่ เมนูการเปลี่ยนแปลงพารามิเตอร์ต่างๆ คือ พารามิเตอร์ปรับจูน ("TUN") ช่วงเวลาเก็บข้อมูล ("SAMP") การเตือน ("ALRM") ฐานกฎ ("RULE") พิงล์1ขันสมาชิก ("MEM") ตังแสดงในรูป ที่ 6 7 ตัวอย่างการเปลี่ยนค่าพารามิเตอร์ปรับจูนทำได้โดยเลือก "TUN" หน้าจอจะแสดงในรูปที่ 6.8 ผู้ใช้สามารถเปลี่ยนแปลงค่าดังกล่าวได้โดยใช้แป้นพิมพ์ ซึ่งจะมีค่าได้ในช่วง >0 ถึง 100 ภายหลังการเปลี่ยนค่าแล้ว โปรแกรมจะกลับเข้าส่ลูพการควบคุมโดยอัตโนมต

4. ) การเปลี่ยนแปลงค่าเชีทพอยพ์ทำได้โดยเลื่อนเมาส์ไปที่ปุม "SETPT" แล้วดลิก 1 ครัง หรือโดยการเลือก "ร'' จากแป้นพิมพ์ โปรแกรมจะขึนกรอบสำหรับเปลี่ยนค่าเชีทพอยพ์ตัง แสดงในรูปที่ 6.9 ผู้ใช้สามารถกำหนดค่าเช็ทพอยพ์ใหม่ได้จากแป้นพิมพ์โดยจะต้องมีค่าอยู่ภาย ในช่วง 0-100%ในกรณีที่ด้องการเปลี่ยนค่าเช็ทพอยพ์ช่วงละ 10% สามารถทำได้โดยคลิกเมาส์ ไปที่  $\hat{\boldsymbol{\approx}}$ ในกรณีของการเพิ่มและ $\mathfrak{S}$ ในกรณีต้องการลดค่า และถ้าต้องการเปลี่ยนช่วงละ 1% ก็ทำ ได้โดยคลิกเมาส์ที่  $\simeq$ เมื่อต้องการเพิ่มค่าและ $\smallsmile$  เมื่อต้องการลดค่า

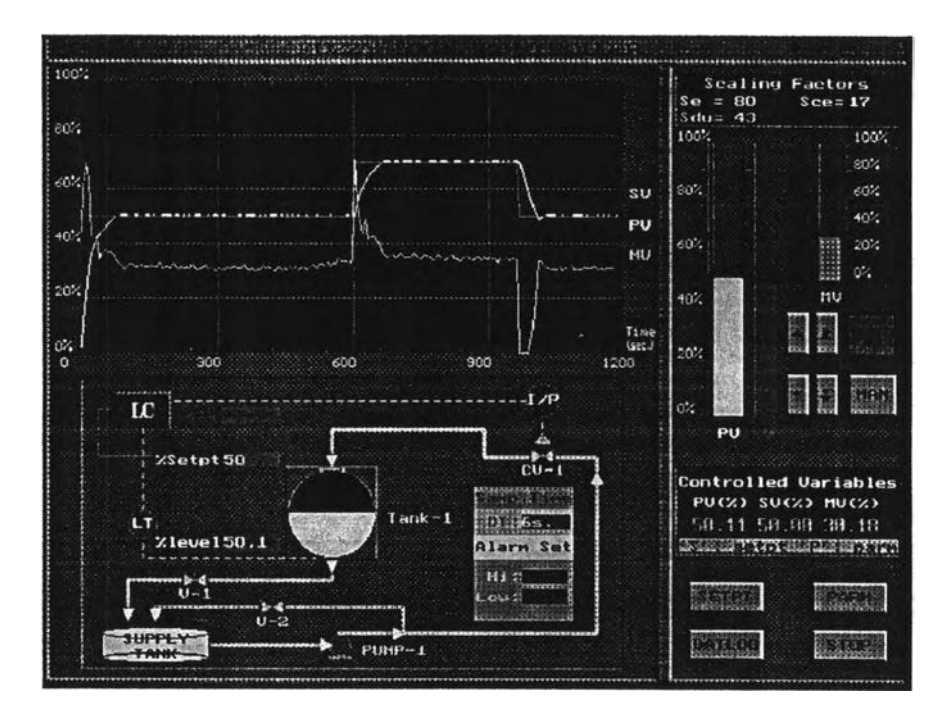

รูปที่ 6.6 หน้าจอหลักของตัวควบคุม

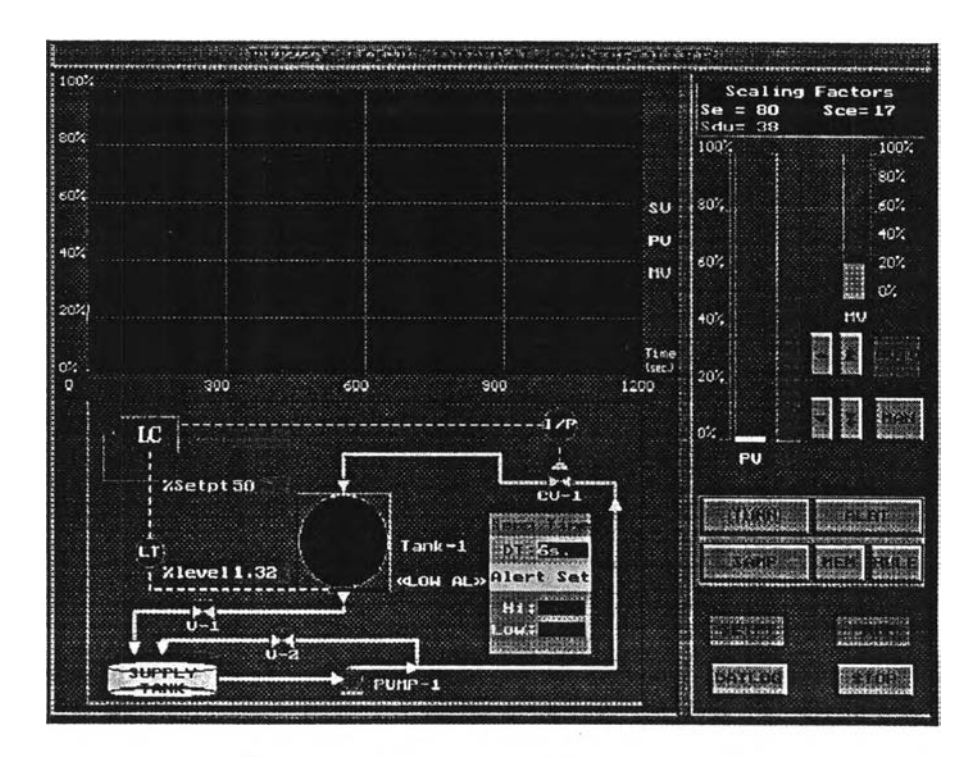

รูปที่ 6.7 หน้าจอแสดงการเปลี่ยนพารามิเตอร์

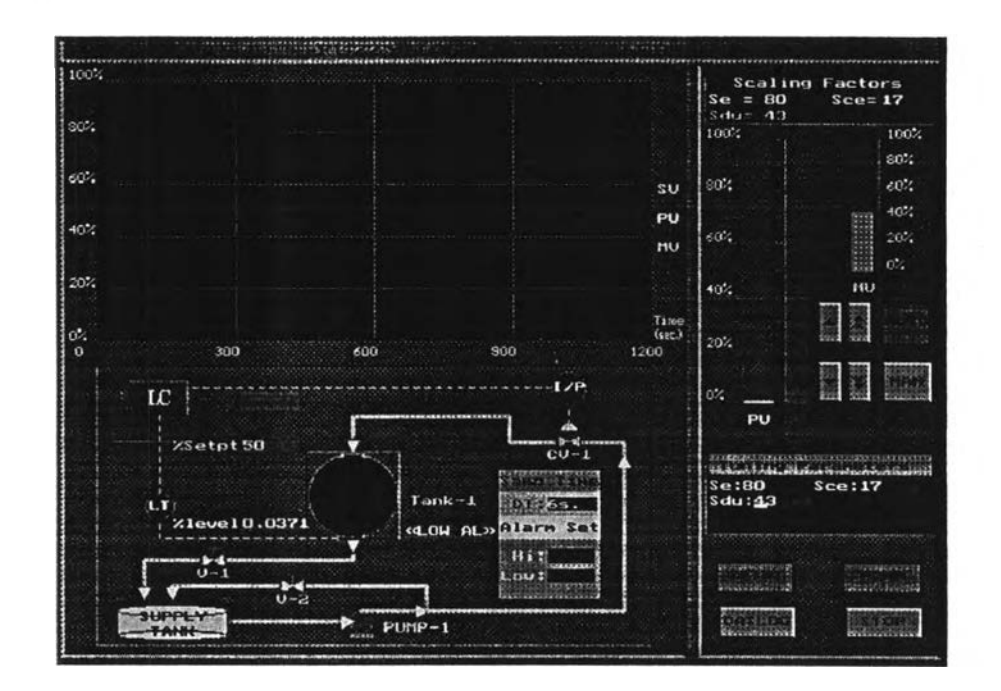

รูปที่ 6.8 หน้าจอแสดงการเปลี่ยนพารามิเตอร์ปรับจูน

5.) การแก้ไขกฎฟ้ชชีทำได้เมื่ออยู่ในโหมดของการเปลี่ยนพารามิเตอร์ แล้วคลิกเมาส์ไป ที่น้ม "RULE" หรือเลือก "R" จากแป้นอักษร หน้าจอจะเปลี่ยนไปดังรูปที่ 6.10 แล้วคลิกเมาส์ ไปที่ปุม "EDIT" เพื่อแก้ไขกฎต่างๆหรือ ปุม "OK" เพื่อกลับไปหน้าจอหลัก กฎฟ้ชชีที่ออก แบบในงานวิจัยนีจะมิได้ทังหมด 75 กฎ แต่ละกฎจะแสดงในรูปของคู่ลำดับของ *e* และ *ce* ใน ย่านการทำงานต่างๆ เช่นกฎที่ 1 จะหมายถึง

IF e is NB AND *ce* is NB AND AV is PB THEN *CO* is NM เป็นตน

ตัวอย่างการแก้ไขกฎฟ้ชชีแสดงในรูปที่ 6.11 เมื่อเลือก "EDIT" โปรแกรมจะเข้าสู่ โหมดการแก้ไขกฎ การปรับเปลี่ยนกฎทำโดยแก้ไขสัญลักษณ์ตัวย่อของฟ้งก้ชินสมาชิกต่างๆ ที่ ได้นิยามไว้ เช่น NM หมายถึงเป็นลบปานกลาง NS หมายถึงเป็นลบน้อย เป็นด้น และในกรณี

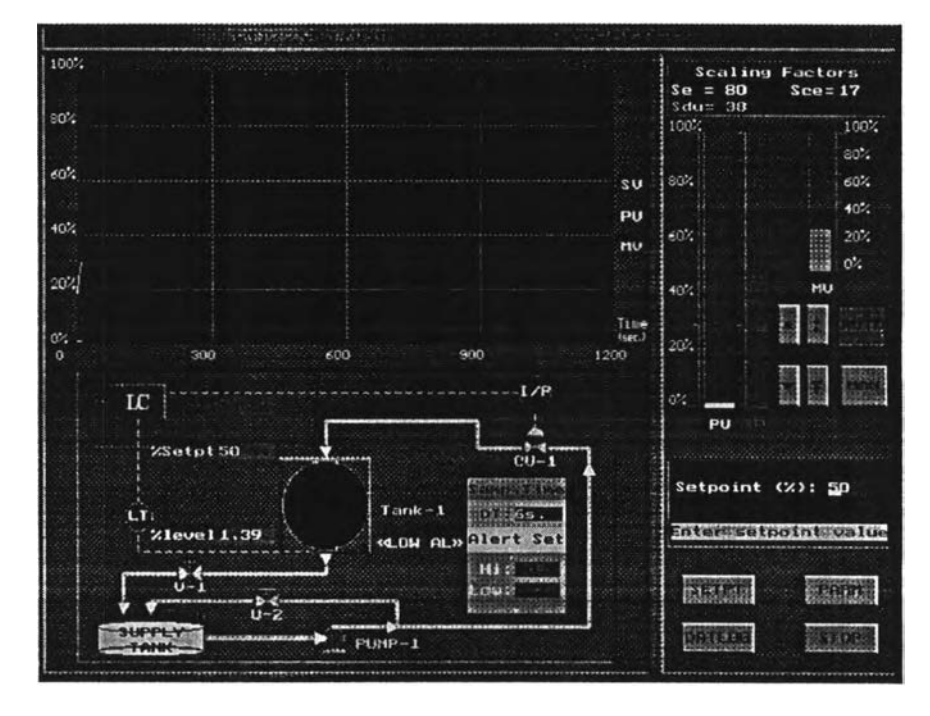

ที่ไม่ต้อง การกฎนันๆ ให้พิมพ์ XX ซึ่งหมายถึงไม่นิยามกฎนันๆ

รูปที่ 6.9 หน้าจอแสดงการเปลี่ยนเชีทพอยพ์

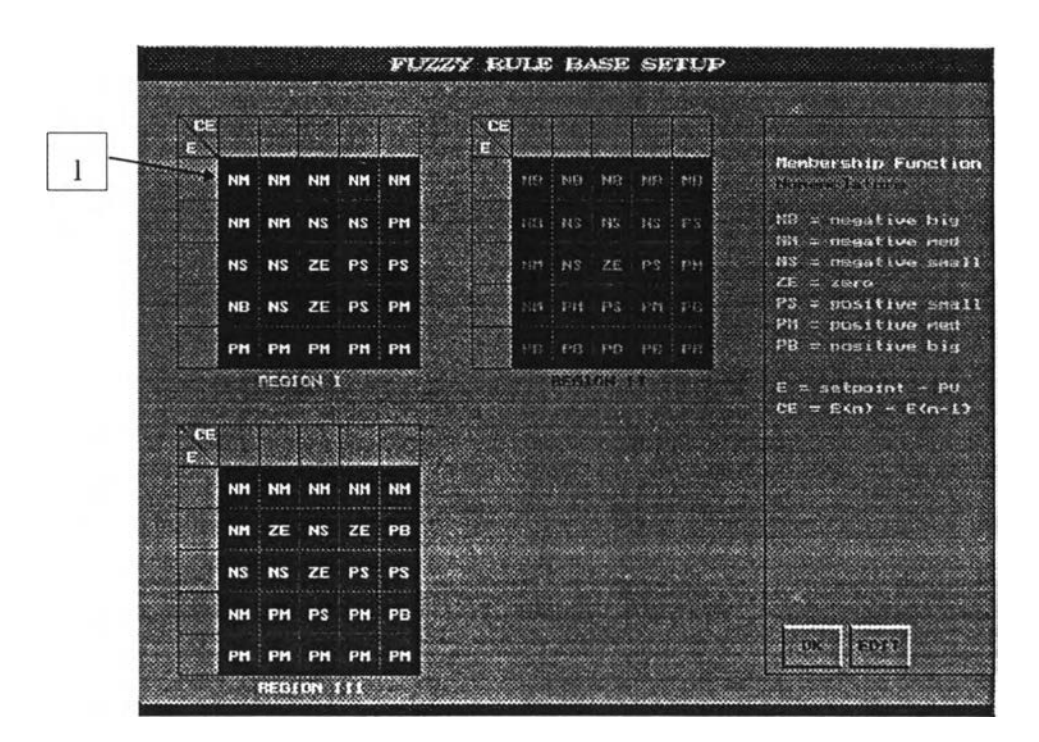

ร ูป ท ี่6.10 หน้าจอแสดงกฎพิชชี

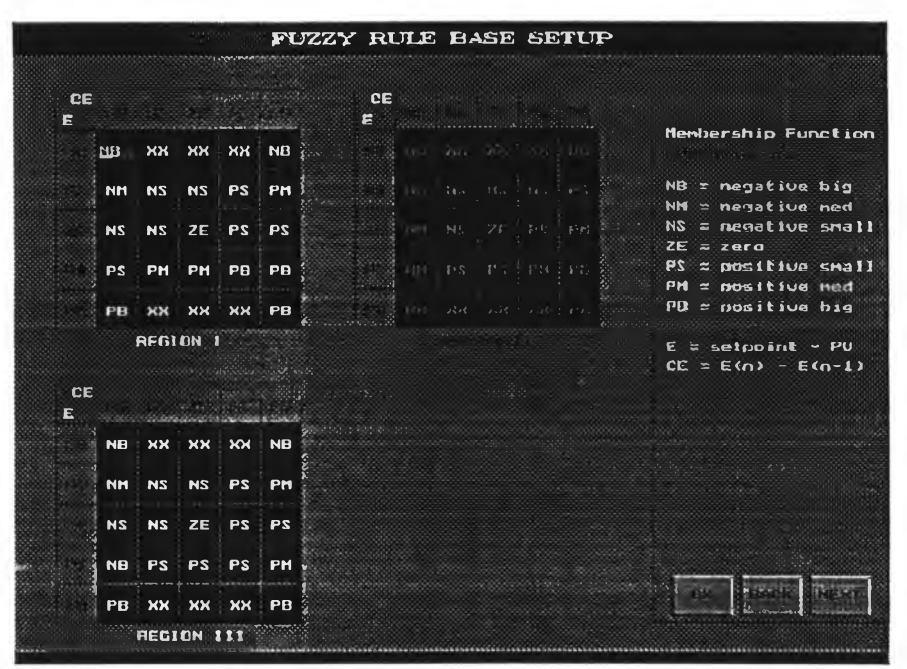

รูปที่ 6.11 การแก้ไขกฎฟิชซี

6.) การแก้ไขฟังก์ชันสมาชิกทำโดยการคลิกเมาส์ที่ปุ่ม "MEM" หรือ เลือก "M" จาก แป้นพิมพ์เมื่ออยู่ในโหมดของการเปลี่ยนพารามิเตอร์ หน้าจอจะเปลี่ยนไปดังรูปที่ 6.12 แล้ว คลิกเมาส์'ที่ป่ม "EDIT" หรือเลือก "E" จากแป้นพิมพ์เพื่อแก้ไขรูปร่างของพิงก์ชันสมาชิก หรือ เลือกปุ่ม "OK" หรือ เลือก "O" จากแป้นพิมพ์เพื่อผ่านไปยังหน้าจอถัดไป

วิธีในการปรับรูปร่างพิงก์ชันสมาชิก จะสามารถทำได้โดยการปรับค่าตัวแปรโครงสร้าง 4 จุดคือ point 1, point2, point3, point4 โดยมีเงื่อนไขคือ point 1 ≤ point2 ≤ point3 ≤ point4 หลังจากกำหนดค่าสุดท้ายแล้วโปรแกรมจะทำการเปลี่ยนรูปร่างพิงก์ชันสมาชิกให้โดยอัตโนมิติ

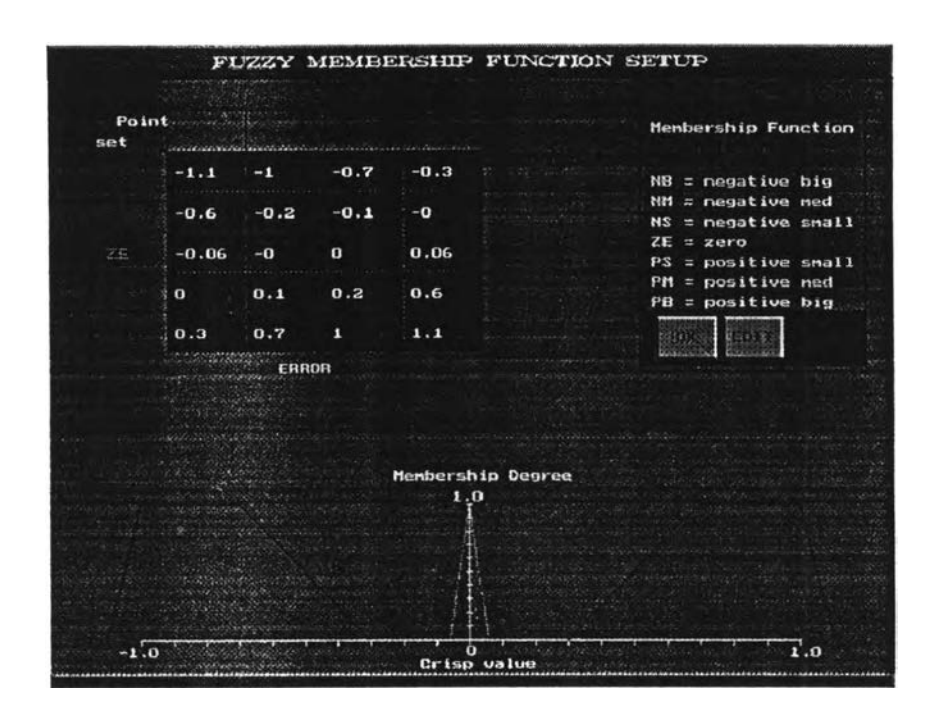

รูปที่ 6.12 หน้าจอแสดงฟ้งก์ชันสมาชิก

ตัวอย่างการปรับเปลี่ยนตำแหน่งฟ้งก้ชันสมาชิกแสดงในรูปที่ 6.13 เมื่อเลือก "EDIT" โปรแกรมจะเข้าสู่โหมดการแก้ไขซึ่งเป็นการเปลี่ยนค่าของพารามิเตอร์โครงสร้างของฟงก์ชัน สมาชิกต่างๆ ที่กล่าวมาแล้วข้างต้น ค่าของพารามิเตอร์ตัวใดที่ไม,ต้องการแก้ไขให้กด <ENTER> ผ่านไป เมื่อแก้ไขเสร็จแล้วเลือกปม "0 K " โปรแกรมจะกลับเข้าสู่ลูพการควบคุม ทันที

7.) การเก็บข้อมูลลงไฟล์ในระหว่างการควบคุมทำไต้โดยการคลิกปม "DATLOG" หรือ เลือก "D" จากแป็นพิมพ์ในหน้าจอของการควบคุม จากทันให้ใส่ชื่อไฟล์ที่ใข้ในการเก็บข้อมูล แล้วกด <ENTER> ข้อมูลที่ไต้จากการควบคุมจะถูกเก็บลงในไฟล์ตังกล่าวโดยอัตโนมิต การสิน สุดการเก็บข้อมูลทำไต้โดยการคลิกที่ป่ม "DATLOG" อีกครัง

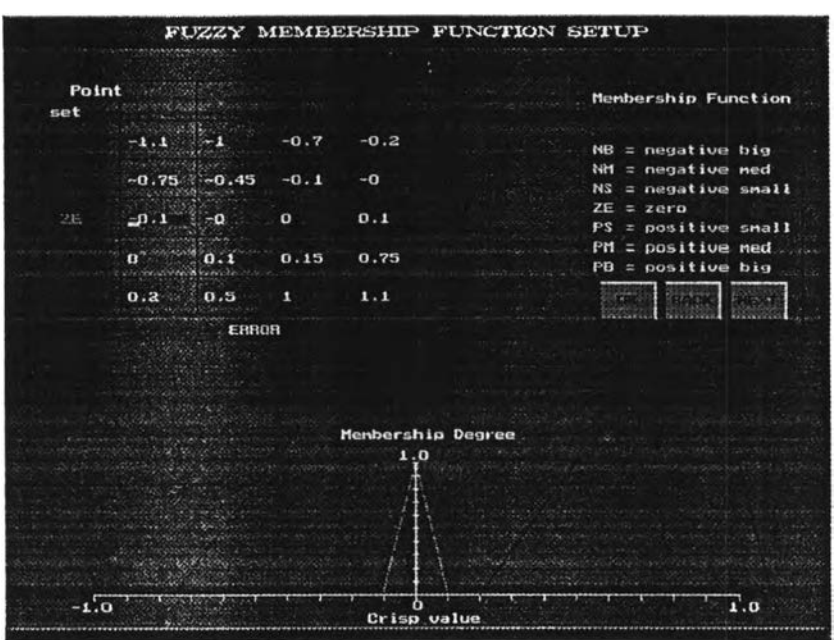

รูปที่ 6.13 แสดงการแก้ไขรูปร่างฟ้งก์ชันสมาชิก **N S**

**8.)** การออกจากโปรแกรมทำ**ไ ด ้**โดยการคลิกที่ร่**เม "ST O P "** หรือเลือกอักษร **"T "** จาก แป้นพิมพ์ จะเปีนการออกจากโปรแกรมการควบดุม

## **6.5 ขั้นตอนการทดลอง**

การทดลองทังหมดจะเปีนการทดสอบตัวควบคุมพิชชีลอจิกที่สร้างขึน เพื่อดูถึง สมรรถนะในการควบคุมกระบวนการตัวอย่างโดยการทดสอบแบ่งเป็น 2 กรณีคือ ทดสอบการ รักษาค่าเช็ทพอยพ์ทังในกรณีการเปลี่ยนแปลงค่าเชีทพอยท์และกรณีการเปลี่ยนแปลงของตัวรบ กวนที่เข้ามาในระบบ และทดสอบความทนทานของการควบคุมทังในกรณีเปลี่ยนย่านปฏิบัติ การและกรณีที่พารามิเตอร์ปรับจูนมีค่าที่ผิดพลาด

#### **6.5.1 การทดสอบการรักษาเ««ทพอยฑ์**

้วัตถุประสงค์ของการทดลองนี้เพื่อดูถึงสมรรถนะของการควบคุมโดยตัวควบคุมฟัช ชีลอจิกเปรียบเทียบกับตัวควบคุมพีไอดีและพีไอดีแบบกำหนดเกนต่างๆ กัน ซึ่งตัวควบคุมที่ดี นันควรจะให้ผลการควบคุมที่สามารถเข้าสู่ค่าเชีทพอยท์ใหม่ได้อย่างรวดเร็วและแม่นยำในกรณี ที่มีการเปลี่ยนค่าเชีทพอยท์ หรือนำกระบวนการเข้าสู่ค่าเซ็ทพอยท์ให้เร็วที่สุดเมื่อมีการรบกวน เกิดขึนกับระบบ

ก.) การตอบสนองของระบบควบคุมต่อการเปลี่ยนค่าเช็ทพอยท์

(1) ปรับจูนตัวควบคุมทังหมดให้ได้ค่าพารามิเตอร์ที่เหมาะสมที่สุด

(2) ทำการควบคุมด้วยตัวควบคุมพีชชีแล้วปรับการควบคุมเป็นแบบอัตโนมัติ ที่ระดับ ความสูงปฏิบัติการเซ็ทพอยท์ 50%

(3) ปรับเปลี่ยนค่าเชีทพอยทัแบบสเตีพขึน-ลงภายในช่วงเวลา 3 0 0 วินาทีด้วยค่าการ เปลี่ยนแปลง 10 และ 20% บันทึกผลการควบคุมที่ได้

(4) เปลี่ยนเป็นตัวควบคุมพีไอดีและพีไอดีแบบกำหนดเกนต่างๆ กัน ตามลำดับ แล้วทำ ชำขันตอนที่ 2 และ 3

(5) เปรียบเทียบผลการควบคุมของตัวควบคุมทังหมดด้วยเกณฑ์อินทีกรัลความผิด พลาด ตัวควบคุมที่สมรรถนะดีที่สุดจะให้ค่าอินทีกรัลนีตํ่าที่สุด

ข.) การตอบสนองของตัวควบคุมต่อการเปลี่ยนแปลงของตัวรบกวน

(1) ทำการควบคุมแบบอัตโนมัติที่ระดับความสูงปฏิบัติการเซ็ทพอยท์ 50%

**(2) ปรับ HV-3 ในชุดทดลองอย่างรวดเร็วให้เปิดประมาณ 80% ในช่วงเวลา 300 วินาที แล้วปิดทันที บันทึกผลการควบคุมที่ได้**

**(3) เปลี่ยนเป็นตัวควบคุมพีไอดีและพีไอดีแบบกำหนดเกนต่างๆ กัน ตามลำดับ แล้วทำ ชำขันตอนที่ 1 และ 2**

**(4) เปรียบเทียบผลการควบคุมของตัวควบคุมทังหมดด้วยเกณฑ์อินทีกรัลความผิด พลาด ตัวควบคุมที่ดีจะให้ค่าอินทีกรัลความผิดพลาดตํ่าที่สุด**

**6.5.2 การทดสอบความทนทานของตัวควบคุม (Robustness)**

วัตถุประสงค์ของการทดลองนีเพื่อทดสอบสมรรถนะของตัวควบคุมพีชชีลอจิกเปรียบ เทียบกับตัวควบคุมพีไอดีและพีไอดีแบบมีค่าเกนต่างๆ สำหรับกระบวนการไม่เชิงเส้น ซึ่งแบ่ง การทดสอบออกเป็น 2 ส่วนคือ ความทนทานเมื่อเปลี่ยนแปลงย่านการควบคุม หมายถึงการ เปลี่ยนเกนของกระบวนการจากย่านเกนตํ่าไปสู่ย่านเกนสูง ในขันตอนนีจะลูถึงผลของเกน กระบวนการที่มีอิทธิพลต่อการควบคุม ซึ่งตัวควบคุมที่ดีจะต้องสามารถให้ผลการควบคุมที่ใกล้ เคียงกับการควบคุมในย่านปฏิบัติการปกติมากที่สุด ในส่วนที่สองจะเป็นการทดสอบความทน ทานของตัวควบคุมฟ้ชชีต่อความผิดพลาดของพารามิเตอร์ปรับจูน คือแฟคเตอร์การสเกล ส่วน นีจะ**ลูถึง**สมรรถนะ**ของ**ตัวควบคุม**พีชชี**ที่ปรับจูน**ผิดพลาด**เปรียบเทียบกับตัวควบคุมพี**ไอ**ดีและ พีไอดีแบบกำหนดเกนต่างๆ กัน ที่จูนอย่างถูกต้องเพื่อดูว่าตัวควบคุมพีชชีจะยังสามารถให้ผล การควบคุมที่น่าพอใจหรือไม่เป็นการพิจารณาถึงความเหมาะสมในการใช้งาน

ก.) การทดสอบความทนทานเมื่อเปลี่ยนย่านปฏิบัติการ

(1) ปรับการควบคุมเป็นแบบอัตโนมัติที่ระดับความสูงปฏิบัติการเชีทพอยท์ 80%

(2) เปลี่ยนค่าเซีทพอยท์แบบสเต็พฃึน-ลง เช่นเดียวกันกับหัวข้อ 6.5.1 ก.

(3) เปรียบเทียบผลการควบคุมของตัวควบคุมทังหมดด้วยเกณฑ์อินทีกรัลความผิด พลาด ตัวควบคุมที่ดีจะสามารถให้ค่าอินทีกรัลที่ตํ่าและใกล้เคียงกับค่าในย่านปฏิบัติการปกติ (50%) มากที่สุด

(4) เปลี่ยนย่านปฏิบัติการลงมาที่ระดับความสูง 30% แล้วทำการทดลองช้ำในข้อ 2 และ 3

ข.) การทดสอบความทนทานของตัวควบคุมพีชซีต่อความผิดพลาดของพารามิเตอร์ ปรับจูน

(1) ปรับการควบคุมเป็นแบบอัตโนมัติที่ระดับความสูงปฏิบัติการ 50% (2) กำหนดความผิดพลาดของพารามิเตอร์ปรับจูนทังหมดของตัวควบคุมพีชซี เป็น +50%

(3) เปลี่ยนค่าเซ็ทพอยท์แบบสเต็พฃึน-ลง เช่นเดียวกับหัวข้อ 6.5.1 ก.

(4) เปรียบเทียบผลการควบคุมของตัวควบคุมพีชซีกับตัวควบคุมพีไอดีและพีไอดีแบบ กำหนดเกนต่างๆ กัน ที่ปรับจูนอย่างถูกต้องด้วยเกณฑ์อินทีกรัลความผิดพลาด แล้วดูว่าตัวควบ คุมพีซชีในกรณีนียังสามารถให้ผลการควบคุมที่ดีหรือไม,

(5) ทำชำในหัวข้อ 3 และ 4 โดยกำหนดความผิดพลาดของพารามิเตอร์ปรับจูนเปีน - 50% +30%, -30% ตามลำดับ

(6) ทำการทดสอบชำโดยเปลี่ยนจากการทดสอบการเปลี่ยนเช็ทพอยทํเปีนการเปลี่ยน แปลงของตัวรบกวนในหัวข้อ 6.5.1 ข.